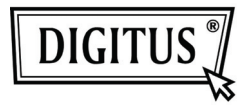

# **ADAPTADOR DE VÍDEO USB 2.0 A HDMI**

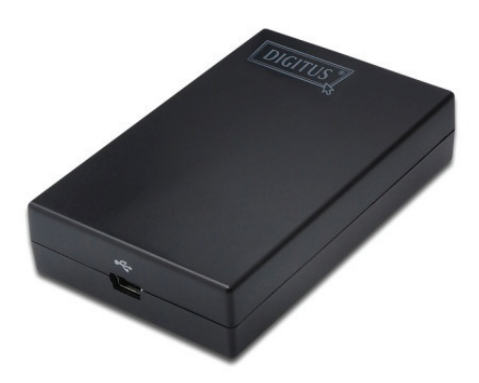

**Guía de Instalación Rápida**  DA-70851

### **1. Instalar el Controlador**

### **Precaución: NO conecte el adaptador a su ordenador antes de instalar el controlador suministrado.**

Inserte el CD suministrado en su unidad de disco, y el programa de instalación se ejecutará automáticamente cuando el CD del Controlador esté insertado. A continuación, siga las instrucciones en pantalla para completar la instalación.

*Para usuarios de Windows Vista/ Windows 7:*

- A. Por favor, haga clic en **Run Setup.exe** para ejecutar el programa de instalación.
- B. Si encuentra un cuadro de diálogo de **User Account Control** cuando intente instalar el programa, introduzca una contraseña de administrador o haga clic en **Allow/Yes**, para comenzar la instalación.
- C. Podrá ver el **License agreement** en pantalla. Por favor, haga clic en **I Accept** para comenzar la instalación del Controlador.
- D. Cuando se le pida reiniciar su ordenador, haga clic en **Yes**.

#### *Para usuarios de Windows XP:*

- A. Podrá ver el **License agreement** en pantalla. Por favor, haga clic en **I Accept** para comenzar la instalación del Controlador.
- B. Cuando se le pida reiniciar su ordenador, haga clic en **Yes**.

#### *Para usuarios de Mac OS:*

- A. Inserte el CD suministrado en su unidad de disco. Localice y haga doble clic en **Driver folder > Mac folder > DisplayLink Installer 1.6b3.dmg** para lanzar el programa de configuración.
- B. Seleccione "DisplayLink Software Installer" para comenzar la instalación del Controlador DisplayLink en su Mac.
- C. Haga clic en **Continue** para instalar este software.
- D. Por favor, haga clic en Continue tras leer el Acuerdo de Licencia del Software.
- E. Haga clic en **Agree** para continuar la instalación.
- F. Haga clic en **Install** para realizar una instalación estándar de este software en el disco "**Macintosh HD**".
- G. Se ha instalado con éxito; por favor, haga clic en **Restart** para finalizar la instalación de este software.

## **2. Realizar la Conexión**

Por favor, conecte primero el Adaptador de USB a HDMI® a su monitor u ordenador, verá el icono de DisplayLink Manager, parecido a un monitor, en la bandeja del sistema.

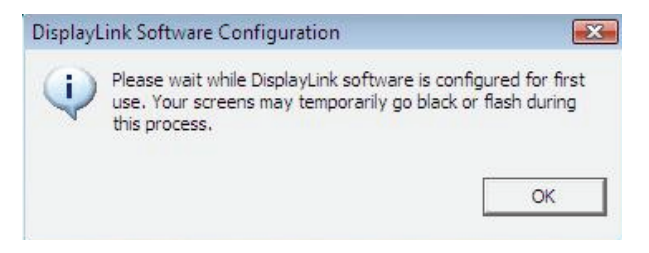

Por favor, espere mientras el software DisplayLink se configura para su primera utilización. Durante este proceso, su pantalla puede oscurecerse temporalmente o parpadear. Por favor, haga clic en "Aceptar" para comenzar a utilizar el Adaptador de USB a HDMI.

### **3. Función Adaptar a TV**

La función "Adaptar a TV" es para las conexiones HDMI a TV. Una nueva opción de interfaz de usuario permite la corrección del efecto "overscan" en la TV, cuando utilice un adaptador de USB a HDMI. La función "Adaptar a TV" permite que el usuario modifique el tamaño de su escritorio de Windows, para permitir la visualización de todo el escritorio.

### **4. Modificar el Modo de Visualización**

Hay varias maneras de utilizar el monitor conectado al adaptador. El monitor conectado puede configurarse para utilizar "modo espejo", "modo extendido", o "modo primario".

En Windows XP y Windows Vista, puede hacer clic en el icono del **DisplayLink Device**, para controlar el adaptador de pantalla y seleccione las **Display Properties,** como se muestra a continuación.

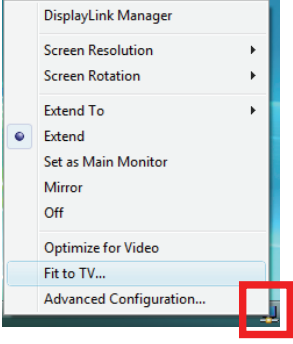

- **Modo Extendido**: La pantalla es parte del escritorio extendido.
- **Modo Espejo**: La pantalla copia el contenido de la pantalla primaria.
- **Modo Apagado**: La pantalla está en negro.
- **Establecido como Monitor Principal**: La pantalla es la pantalla primaria.

**En Windows 7,** puede modificar la apariencia de sus pantallas mediante la Ventana. Además, hay disponibles controles adicionales en Windows 7: Orientación (Retrato, paisaje, retrato girado, paisaje girado)

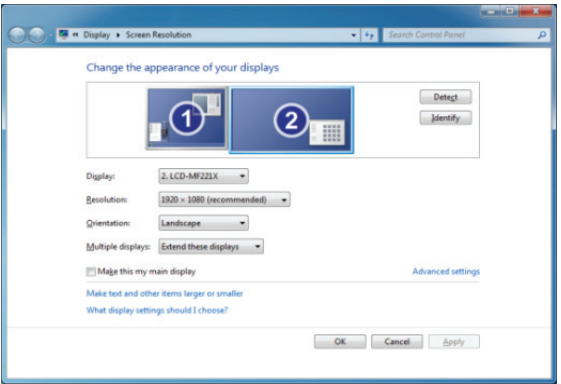

Para controlar el comportamiento de un dispositivo **DisplayLink** conectado (o pantalla), es posible utilizar la **Windows Key + P** para mostrar un menú (y desplazarse por él) para permitir: Desconectar Proyector, Duplicar, Extender, Sólo Proyector.

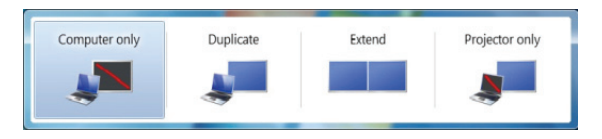

Esta *Guía de Instalación Rápida* describe sólo las instrucciones básicas de instalación. Para más información, por favor, consulte el *Manual de Usuario* grabado en el CD.